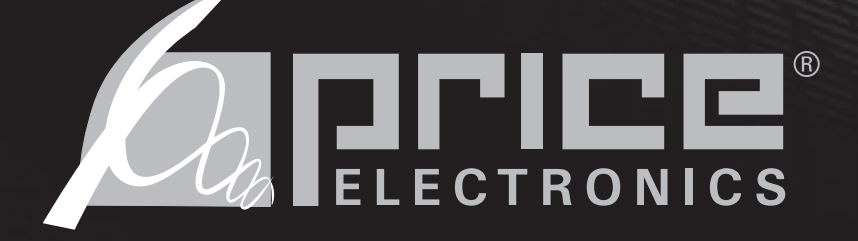

# **UNDERFLOOR MODULATING CONTROLLER FOR TERMINALS UMCB**

# **SERVICE & INSTALLATION MANUAL**

ELNING

Room Temp. 72.1°F

#### Important Safeguards

When using electrical appliances, basic safety precautions should always be followed including the following: 1. Read all instructions.

- 2. Do not touch hot surfaces.
- 3. To protect against electrical shock do not immerse cord, plugs, or Control Box in water or other liquids.
- 4. Unplug the unit when not in use and before cleaning.
- 5. Do not operate any appliance with a damaged cord or plug or after the appliance malfunctions or has been damaged in any manner. Return appliance to the nearest authorized service facility for examination, repair or adjustment.
- 6. The use of accessory attachments not recommended by the appliance manufacturer may cause injuries.
- 7. Do not use outdoors.
- 8. Do not let cord hang over edge of a table or counter, or touch hot surfaces.
	- 9. Do not place on or near a hot gas or electric burner, or in a heated oven.
	- 10. Always attach plug to appliance first, then plug into the power source. To disconnect, turn any control to "off", then remove plug from power source.
	- 11. Do not use appliance for other than intended use.
	- 12. Save these instructions.

Date: 04 / 09 Reference # : G-61

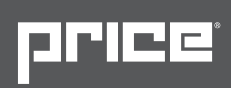

# **Contents**

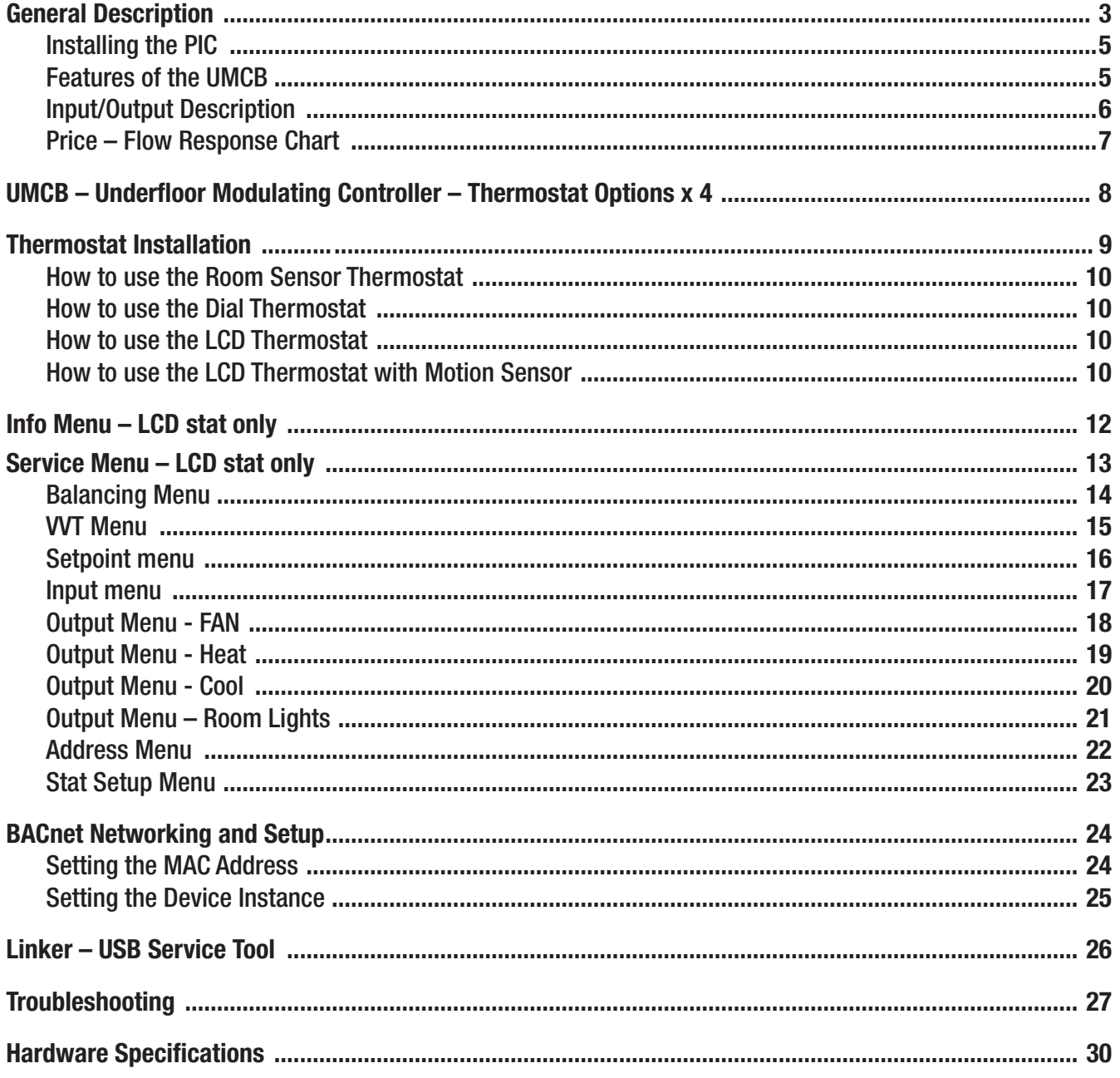

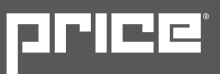

### General Description

#### UMCB – Underfloor Modulating Controller for Fan Terminals

The Price Underfloor Modulating Controller (UMCB) is a direct digital controller for underfloor fan terminals in a pressurized underfloor plenum. The UMCB combines the accuracy of direct digital control with the flexibility of an individual room control system, providing maximum control and efficiency. An advanced and configurable proportional integral controller allows for exceptional user comfort and energy efficiency. Installation of the controller and thermostat is simple and error proof with RJ-45 (network type) connections to the thermostat and BACnet network.

The UMCB is typically controlled by one of the four Price thermostats, however it can also be controlled by a third party T-Stat (using dual 0-10V inputs) or BMS system.

The UMCB typically comes factory mounted to Price FDBU underfloor terminals, but may also be ordered stand-alone for retrofit jobs.

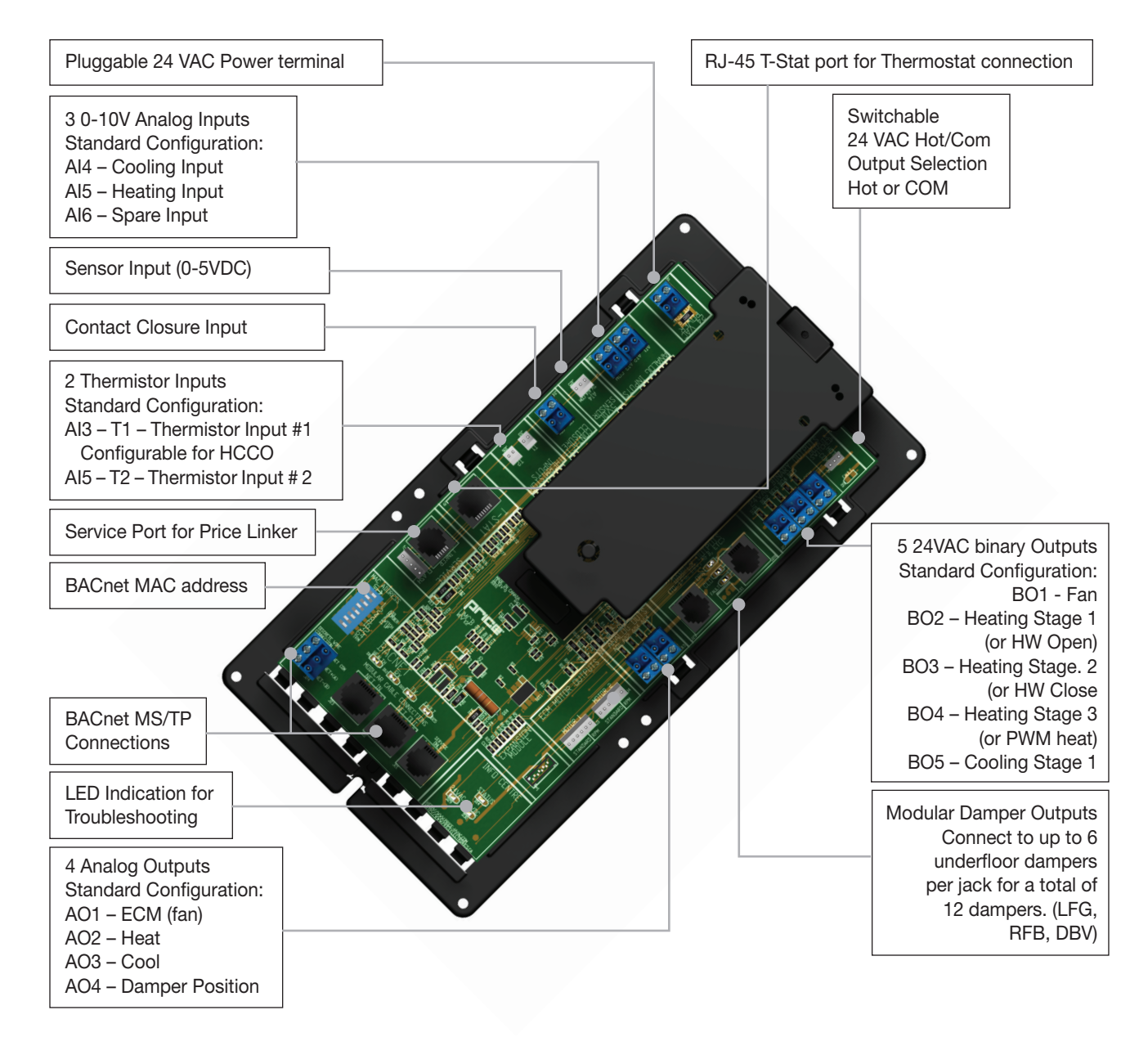

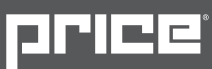

#### Operation of the UMCB

The UMCB is an advanced and fully configurable underfloor modulating controller. It is typically interfaced with one of 4 Price Thermostats to determine room load and allow for setup functions. With a variety of output configurations, the UMCB can control fan terminals with modulating or binary (on/off) fan functions, electric or Hydronic reheat, and up to 12 plug & play modulating dampers.

The UMCB is typically factory calibrated with one of the Price standard underfloor sequence of operations. (9800 series)

The UMCB can be used as a stand alone unit, or can be interfaced into a BAS with the MS/ TP BACnet network.

The UMCB offers 4 thermostat options that provide a range of control from room temperature sensing, all the way to motion sensing. With the use of the LCD Thermostat, balancing and system setup can be achieved. Further, with the use of the LCD Thermostat with Motion, the UMCB can be used as a motionoccupied zone and lighting controller. The LCD Thermostat with Motion offers different levels of sensitivity and still performs all the functions of the regular LCD thermostat.

The UMCB can also be configured to accept 0-10v input signals from a BAS system or 3rd party T-Stat for room load calculations, instead of data from the Price thermostat.

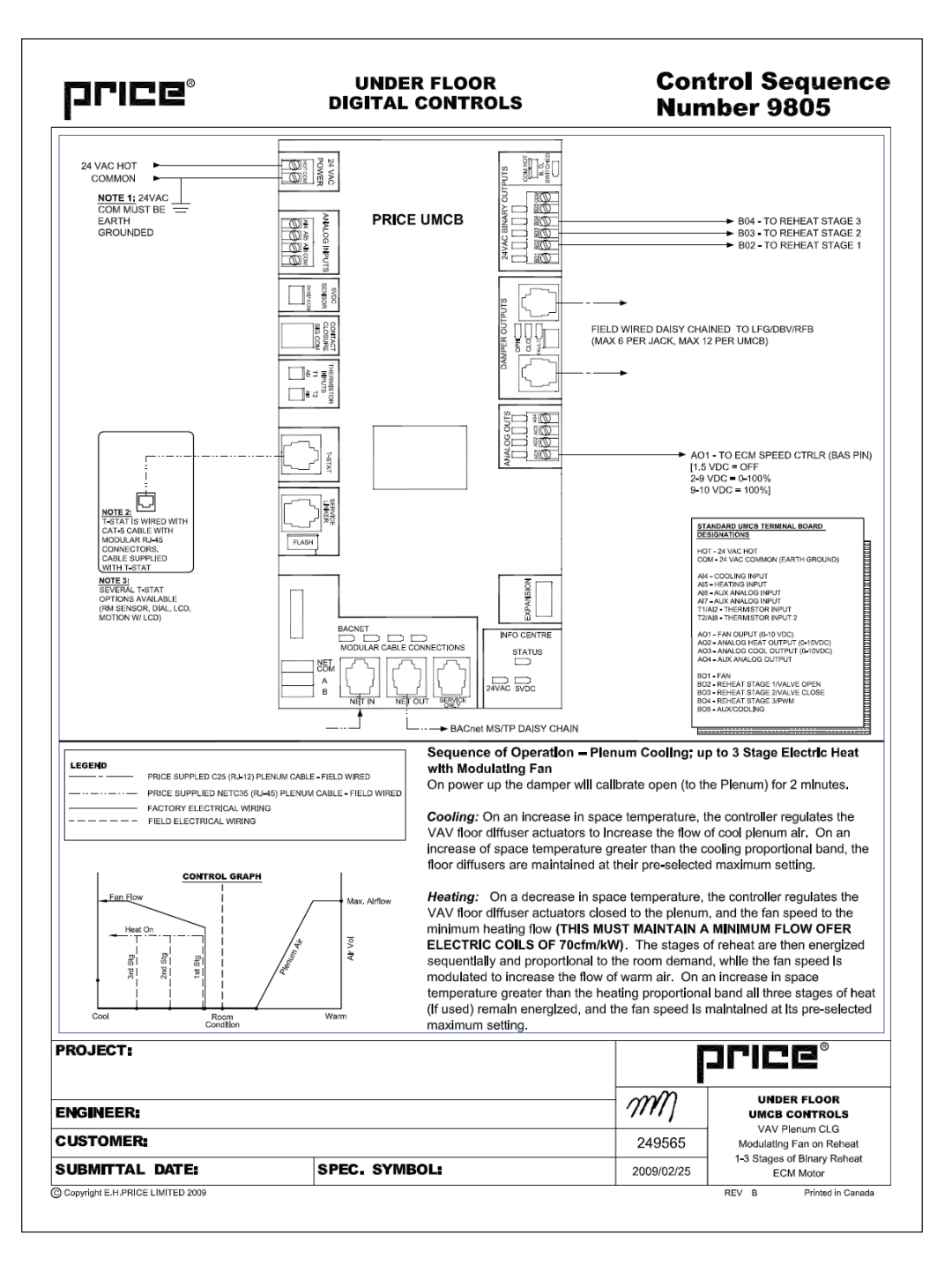

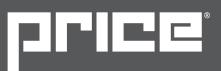

### Installing the PIC

- 1. Mount the controller to the fan terminal in a protective controls enclosure free of dust and other contaminants.
- 2. Connect any of the controller's outputs as required. Note: when the output loads require a switched HOT or COMMON 24 VAC signal. Use the jumper near the BO5 output to select HOT or COMMON outputs.
- 3. Power the UMCB using 24 VAC, the secondary 24 VAC common of the transformer must be earth grounded.

### Features of the UMCB

- 24 VAC Binary Outputs (7) A variety of binary outputs for heating, cooling or fan operation which are rated for maximum 0.5 amps each. Max: 1.85 amps total. Field switchable from HOT to COM.
- Modular connections to dampers Use RJ-12 cables included with dampers to connect underfloor dampers to UMCB.
- • Outputs protected by self-resetting thermal fuses prevents damage to circuit board in the event of a shorted output or damaged damper cable. Fault LEDs light up when shorted/overloaded output is attempting to engage, or when dampers are trying to drive on an output with a damaged cable.
- • Analog Outputs (4) Fully configurable (2-10vdc, 0-10vdc, 10-2vdc etc.) outputs for heating, cooling, fan operation, and auxiliary, rated at maximum 10 mA each.
- • Analog input 0-10VDC (4) Used for sensor voltage monitoring, or can be configured to control the UMCB using dual 0-10VDC cooling/heating inputs instead of a Price T-Stat.
- Sensor Input (5VDC) Available for monitoring and control with custom control sequences.
- • Therm Sensor Input (2) 10K type J thermistor Used for temperature monitoring, the 2 thermistor values can be viewed over the BACnet network. Heat/cool changeover is also possible with custom control sequences.
- Contact Closure Input (1) night setback or damper override.
- Native BACnet MS/TP communication providing a native BACnet MS/TP interface. Connect using included RJ-45 cable, or use discrete twisted-pair wire to terminal block. Available speeds: 9600, 19200, 38400, 76800 (default).
- T-stat port for RJ-45 connection to thermostat from the PIC controller.
- • Service Port RJ-12 port used to connect Price Linker for system balancing and setup, or to connect an LCD Thermostat for system balancing and setup. The LINKER is a USB 2.0 interface to Price controls and is used in conjunction with FREE setup and balancing software available from Price.
- LED Indication for ease of troubleshooting.
- Pluggable terminal blocks for ease of installation and wiring.

# Input/Output Description

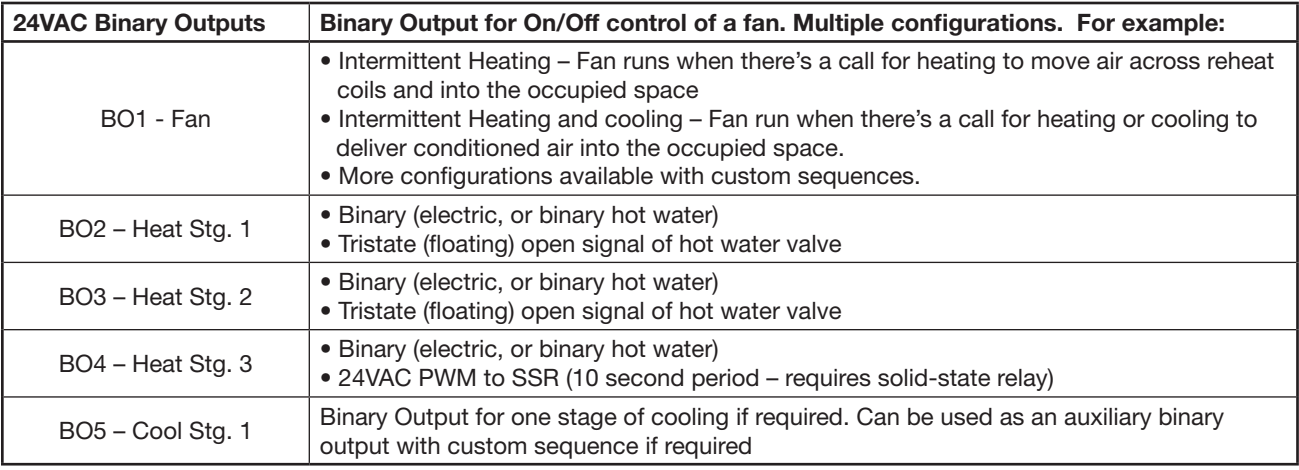

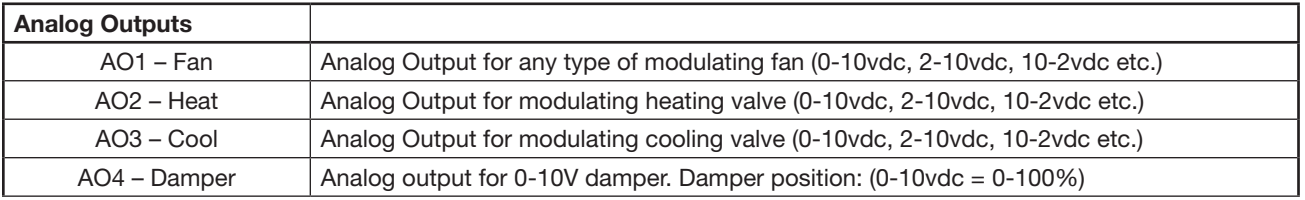

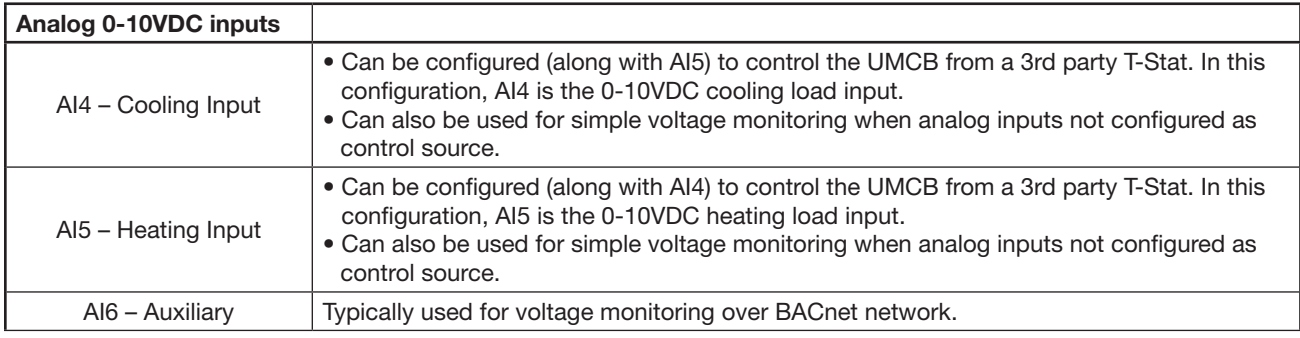

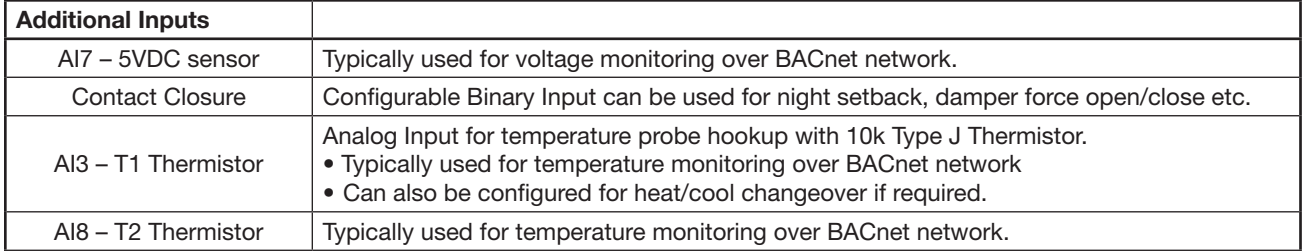

Switched HOT/COM Jumper: UMCB offers a jumper selectable HOT/COM switch that allows the binary outputs to be switched HOT or switched COMMON.

COM Terminals: All COM terminals on the UMCB controller are internally connected, which allows for a common reference point throughout the board.

T-Stat RJ-45 Port: The UMCB comes equipped with an RJ-45 port to provide ease of plugging in a thermostat cable from the the controller to any of the selected thermostats. The thermostat cable is supplied by Price.

Service Port: The UMCB comes equipped with an RJ-12 port to provide ease of plugging in an RJ-12 cable to the Price Linker for system balancing and setup, or to connect an LCD Thermostat for system balancing and setup. The LINKER is a USB 2.0 interface to Price controls, and is used in conjunction with FREE setup and balancing software available from Price.

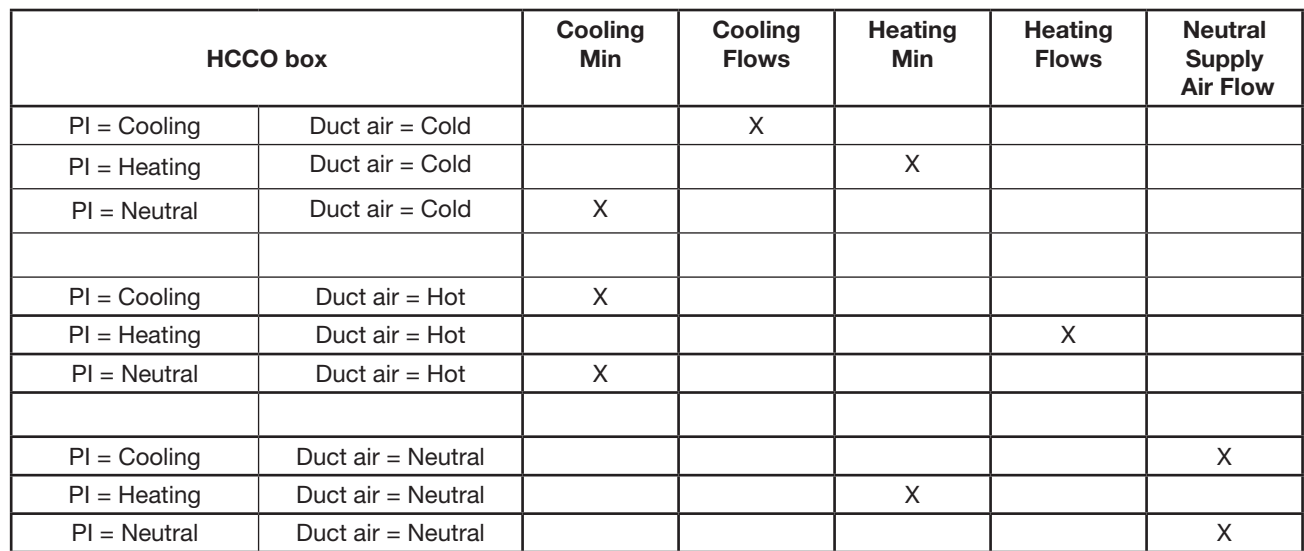

### Price - Flow Response Chart

\*Note1: By default the UMC3 is shipped configured for COLD SUPPLY AIR ONLY. This can be changed to enable HCCO with T1 thermistor probe (however this will almost NEVER be the case)

\*Note2 :  $PI =$  Proportional Integral = room load (either cooling/neutral/heating)

Above is a Flow Response chart for the PIC controller, showing the demand, Duct Air condition, and the controller's output.

**E.g.:**  $PI =$  Cooling, Duct Air = Cold, Output = Cooling Flows. This indicates that the Room Demand is in Cooling, the Duct Air is Cold, and the controller would modulate between the Cool Min and Cool Max values.

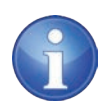

TECH TIP: Use the above table to determine what airflows are being chased in certain modes.

Example: If UMCB is trying to heat the room (PI = heating) and cool air is being supplied (Duct air = Cold) it will chase its heating min flow.

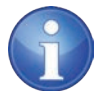

NOTE: In all cases, the damper position is always set in reference to the Plenum air.

Therefore, when using LFG-HC dampers (ducted from terminal on one side, open the plenum on the other), 100% would mean open to plenum, and closed to fan terminal. 0% would mean closed to plenum, and fully open to the fan terminal

# UMCB – Underfloor Modulating Controller – Thermostat Options x 4

All thermostats are connected with a CAT-5 cable (RJ-45) connection from the UMCB to the back of the selected thermostat. Each thermostat has an RJ-12 Service Port on the bottom, providing a computer interface using the USB LINKER service tool for setup and balancing, and without having to access the plenum

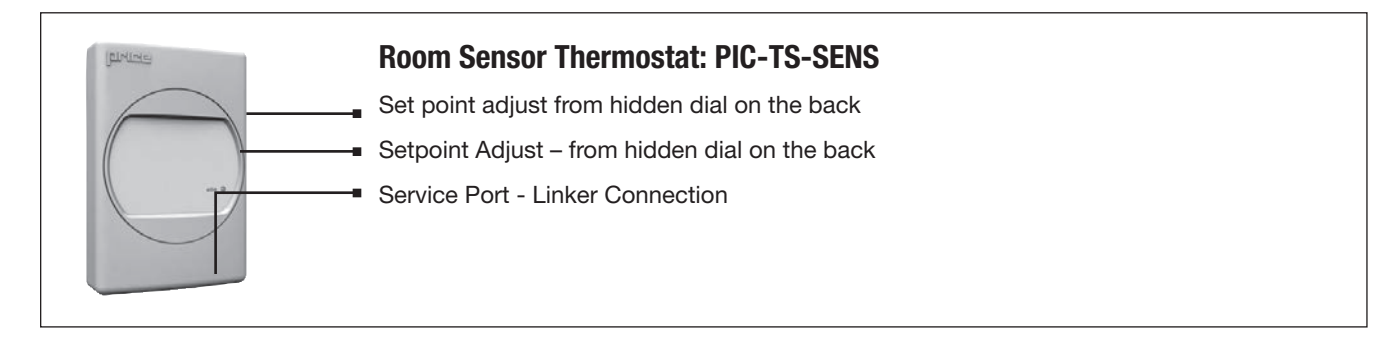

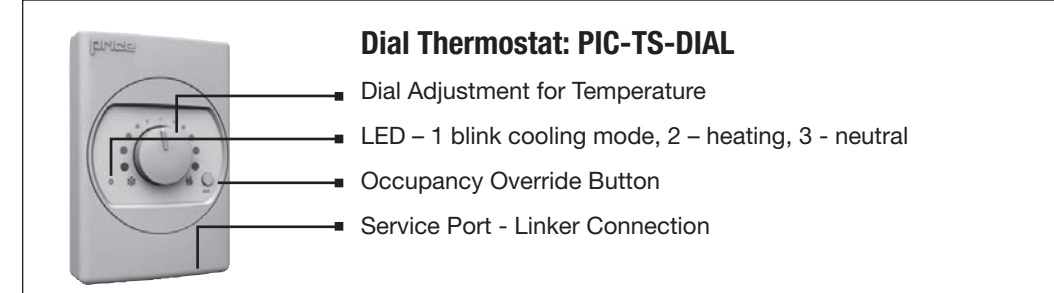

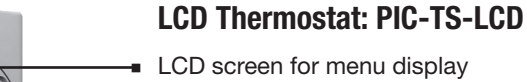

Menu Button

Increase and decrease push buttons for day temperature setpoint adjustment

Service Port - Linker Connection

### LCD Thermostat w/ Motion Sensor: PIC-TS-MOTION **LCD** screen for menu display Menu Button Increase and decrease push buttons for day temperature setpoint adjustment Motion sensor allows for automatic detection of occupancy **Service Port – Linker connection**

**IBLNIN** 

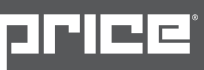

### Thermostat Installation

#### General Description

The UMCB thermostats are all physically the same size and mounting instructions will be typical.

#### Location

- 1. Thermostats must be mounted to a wall and wired to the controller via the supplied plenum rated 35ft CAT-5 cable. This cable plugs into the thermostat and the UMCB with the ease of RJ-45 connections. Note: the cable run can be extended to 70 ft using a Price cable coupler and additional 35ft cable.
- 2. Mount the required thermostat in a place that is convenient for the end user, but the following should be taken into consideration:
	- • Do not mount a thermostat in direct sunlight i.e. across from a window where heat can alter the temperature reading.
	- Should not be installed on an outside wall.
	- Keep away from hot equipment like computers, monitors and heaters etc.
	- • Ensure nothing will restrict vertical air circulation to the thermostat. (Do Not Cover)
	- Ensure wall is NOT pressurized! Hot/cold air from a pressurized wall will direct blow onto the thermostat's temperature sensor causing 'bad' readings.

#### Installation

- 1. The back plate on each thermostat is removable and can be mounted to a standard electrical box or directly to drywall using anchors supplied by others.
- 2. Run the CAT-5 cable through the center hole in the plate. Connect the cable to the thermostat, then secure the thermostat onto the wall plate inserting top portion of the thermostat first, then snapping the bottom half in.
- 3. All thermostats will come equipped with a 0.050" Allen key for the set screw at the bottom.

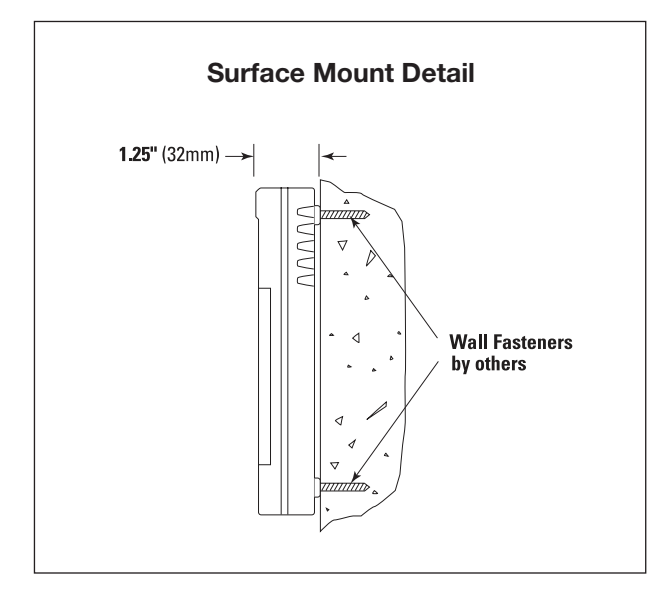

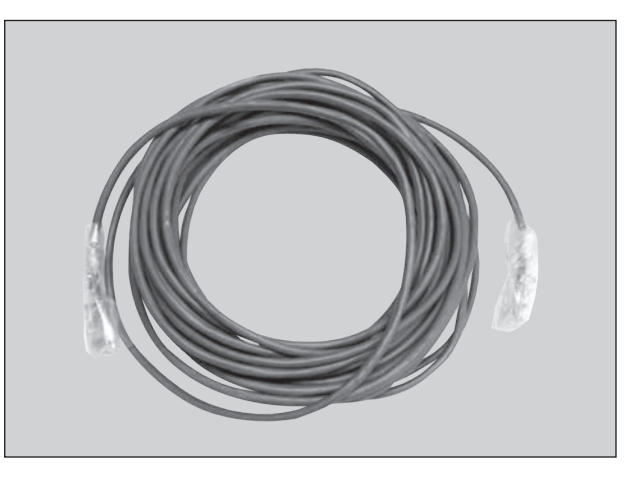

35 foot plenum rated cable included with thermostat (PIC-CABLE)

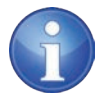

TECH TIP: Careful thermostat installation will reduce field issues! Do not twist or kink the blue CAT5 thermostat cable. Damaged cables are difficult to troubleshoot!

Thermostat cable product code: PIC-CABLE

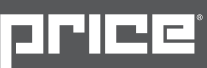

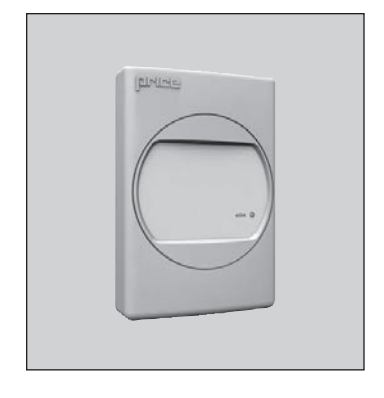

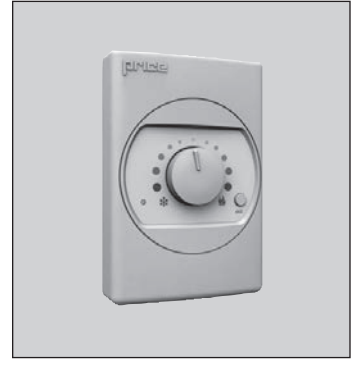

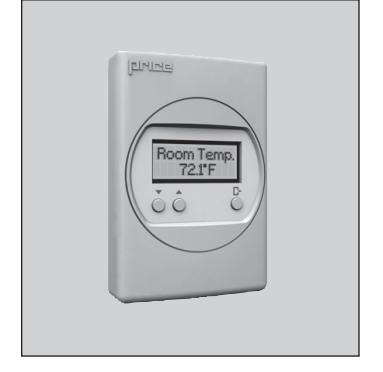

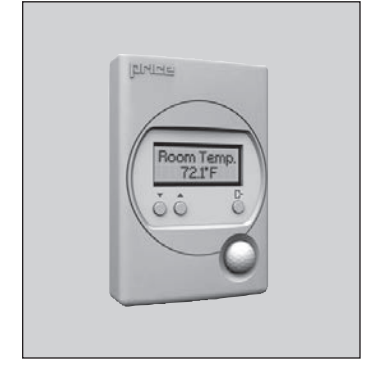

#### How to use the Room Sensor Thermostat

- The Room Sensor Thermostat is powered from the UMCB.
- Measures room temperature.
- Set point can be adjusted from a hidden dial on the back of the T-Stat using a small flat-head screw driver.
- Setpoint limits can be adjusted through free setup software using the Price LINKER, or through a BACnet system.
- Eliminated problem of unauthorized tampering to the thermostat.
- Occupancy button can be used to override the system during unoccupied times Default setting is 4hrs.

#### How to use the Dial Thermostat

- The Dial Thermostat is powered from the UMCB.
- Measures room temperature & features a dial adjustment & an occupancy button.
- Temperature Setpoint limits can be adjusted through free setup software using the Price LINKER, or through a BACnet system.
- Simply use the adjustable dial for temperature adjustment.
- Occupancy button can be used to override the system during unoccupied times Default setting is 4hrs.

#### How to use the LCD Thermostat

- The LCD Thermostat is powered from the UMCB controller and has a variety of features.
- Measures room temperature and features an LCD screen with push button day setpoint adjustment.
- • Temperature set point limits are set through free setup software using the Price LINKER, or through a BACnet system.
- LCD Thermostat can also be used as a balancing tool for the Price Intelligent Controller system by simply connecting the RJ-45 cable to the back of the thermostat.

#### How to use the LCD Thermostat with Motion Sensor

- The LCD Thermostat with Motion Sensor is powered from the UMCB controller and has a variety of features as well.
- This model measures room temperature, features an LCD screen with day Setpoint adjustment, and motion sensor with lighting control.
- Temperature set point limits are set through free setup software using the Price LINKER, or through a BACnet system.
- The LCD Thermostat with Motion Sensor can be used as a balancing tool for the Price Intelligent Controller system by simply connecting the RJ-45 cable to the back of the thermostat.
- This thermostat can also be used as a motion sensor for occupied and unoccupied times in a space. It also has the capability to act as a lighting controller for occupied/ unoccupied schedules.

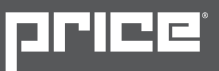

# Initial Startup – LCD & Motion thermostat only

When the LCD thermostat is powered from the UMCB, it will display the following information:

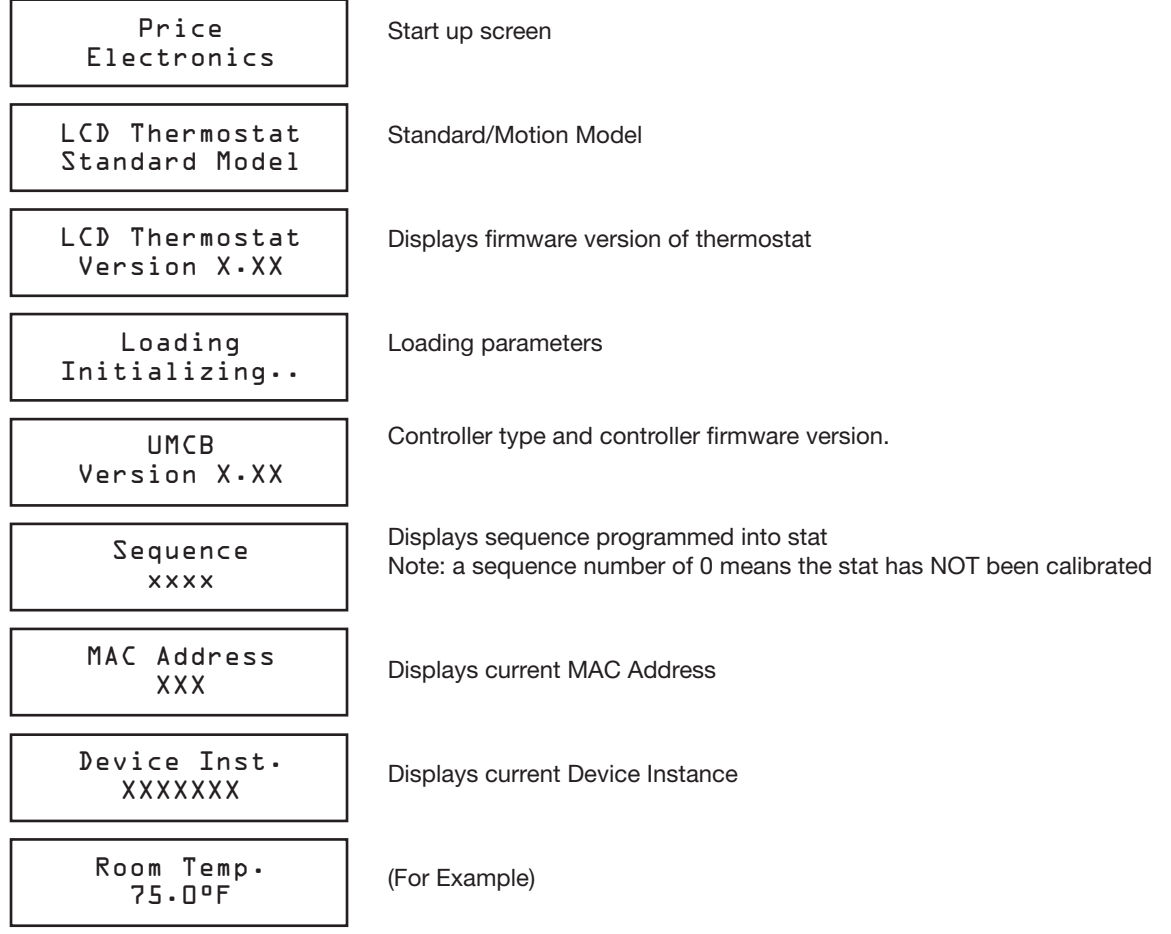

#### Changing the setpoint – LCD & Motion thermostat only

Day Setpoint Adjustment

Increase and decrease push buttons for Day set point adjustment

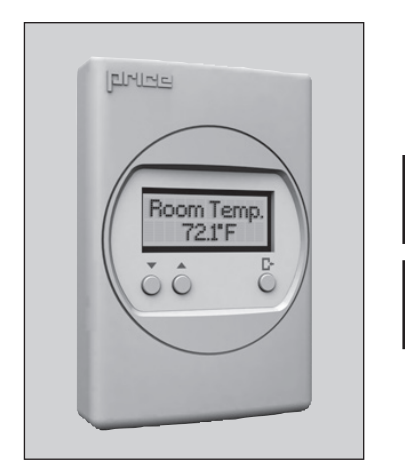

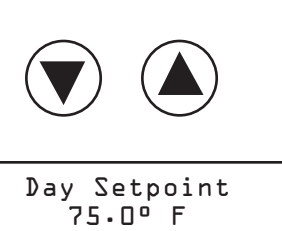

Day Setpoint Saving........

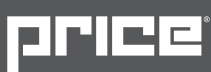

# Info Menu – LCD & Motion stat only

The info menu shows information about the controller status regarding room load, damper position and BACnet address info. No values can be changed from this menu and it is not locked or protected in any way.

- The User Menu is accessed by hitting the Menu button  $(\Gamma)$
- Scroll through with the UP  $\left(\bigwedge\limits_{}^{\bullet}\right)$  and DOWN  $\left(\bigvee\limits_{}^{\bullet}\right)$  buttons

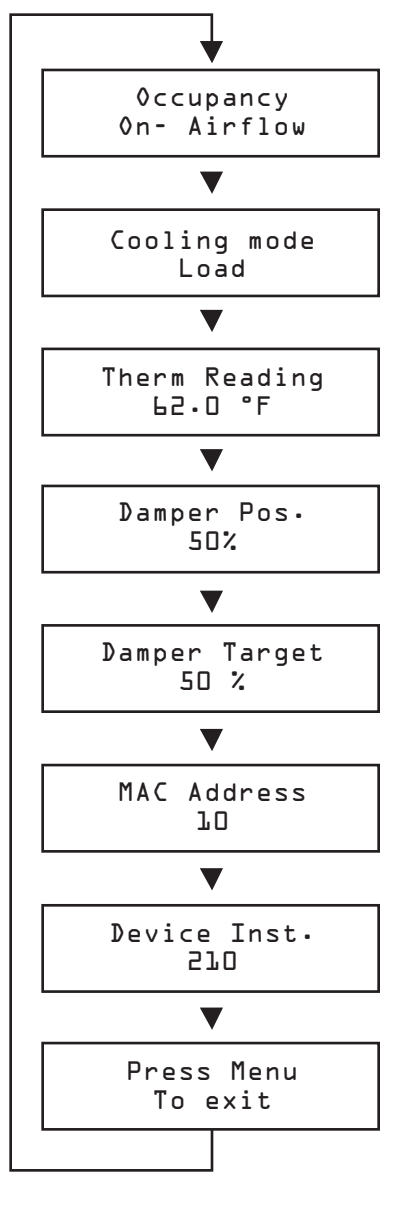

#### **Occupancy**

The Occupancy can be determined by airflow, contact closure, motion or by a user pressing a button.

#### Room Load

- Cooling Mode is shown as a load from  $-1$  to  $-100\%$ . ( $-100\%$  = max)
- Heating Mode is shown as a load from 0 to 100%.  $(+100\% = \text{max})$
- Dead band Mode will be shown as 0%, where the room is satisfied.

#### Thermistor #1 Input Reading

- If no probe is present, LCD will display No Probe.
- If probe present, LCD will display temperature.

#### Damper Position

- This indicates the current position of the damper in percent. (%)
- Range is 0-100% (100% = full open or maximum air)

#### Damper Target:

- This indicates the current target of the damper in percent (%).
- This target is where the damper is currently driving towards

#### MAC Address (MAC address must be unique on the network segment)

- Shows the BACnet MAC address. Range 1-99
- MAC Address can be set via dip switch.
- If no BACnet module attached, LCD will display MAC address None

#### Device Instance (Instance must be 'globally' unique on your site)

- Displays controller's BACnet Device Instance (if BACnet is attached)
- Device Instance can range from  $0 4,194,303$ .

#### Exit

- This will exit the info menu if you press the Menu button
- Note: Info menu will automatically time out after 60 seconds

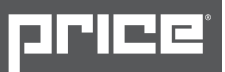

### Service Menu – LCD Stat Only

The service menu allows the balancer/installer to access to the controller setup to change settings. For example setting flows, heating outputs, etc.

- Hold down the Menu button for 5 seconds  $(\Gamma)$
- Display shows | Passcode:
- Use the up and down buttons to enter the password in this sequence:

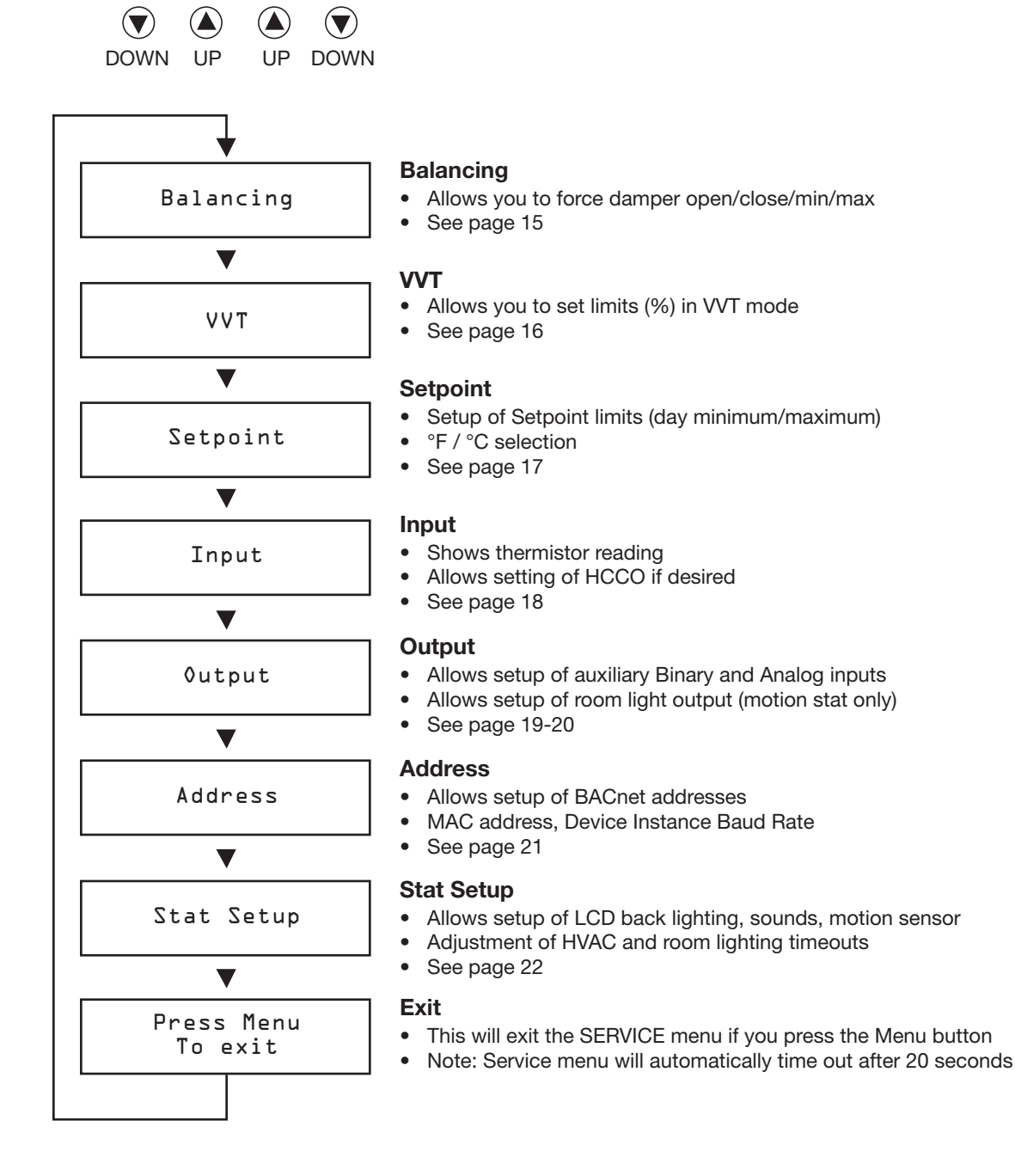

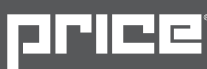

### Balancing Menu

- Scroll through with the UP  $($ **a**) and DOWN  $($ **v** $)$  buttons
- Press Enter to apply your changes  $(\Gamma)$
- Saving...... will display as your changes are applied

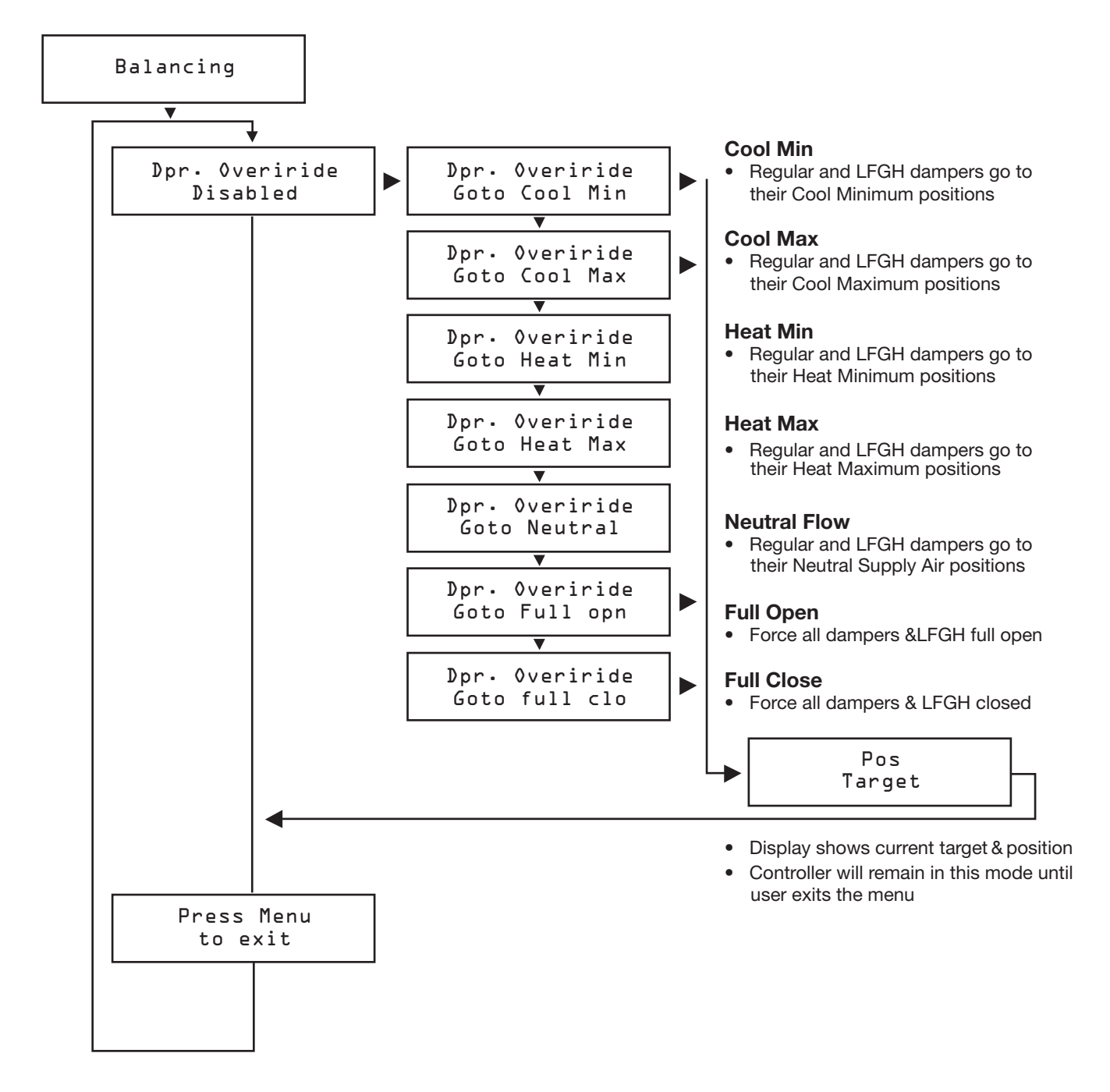

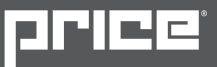

### VVT Menu - Pressure Dependent Mode

- Scroll through with the UP  $\left(\bigwedge$  and DOWN  $\left(\bigvee\right)$  buttons
- Press Enter to apply your changes  $(\Gamma)$
- Saving…… will display as your changes are applied

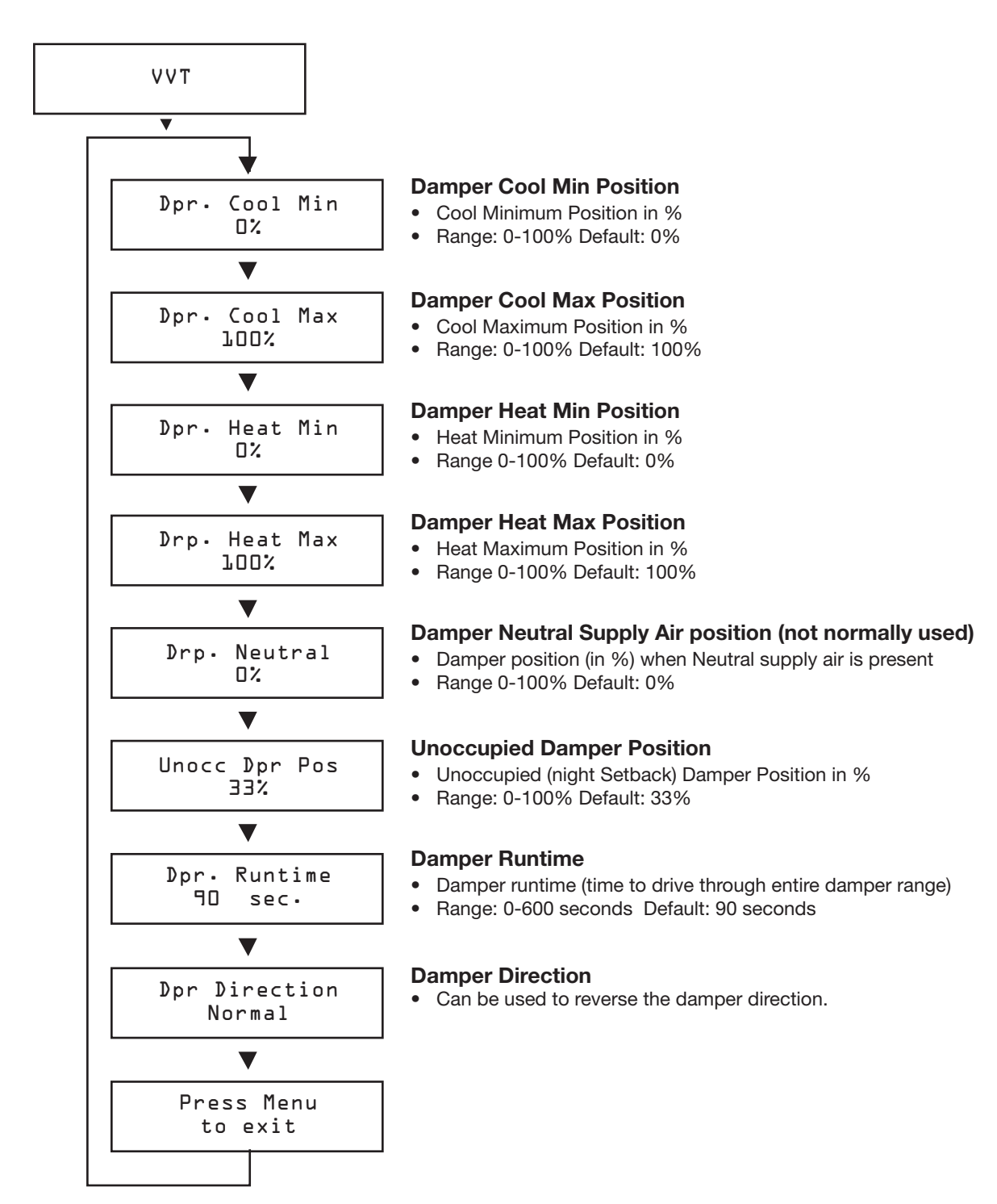

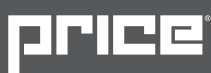

# Setpoint Menu - Setpoint Limits and Temperature Units

- Scroll through with the UP  $\left(\bigwedge$  and DOWN  $\left(\bigvee\right)$  buttons
- Press Enter to apply your changes  $(\Gamma)$
- Saving…… will display as your changes are applied

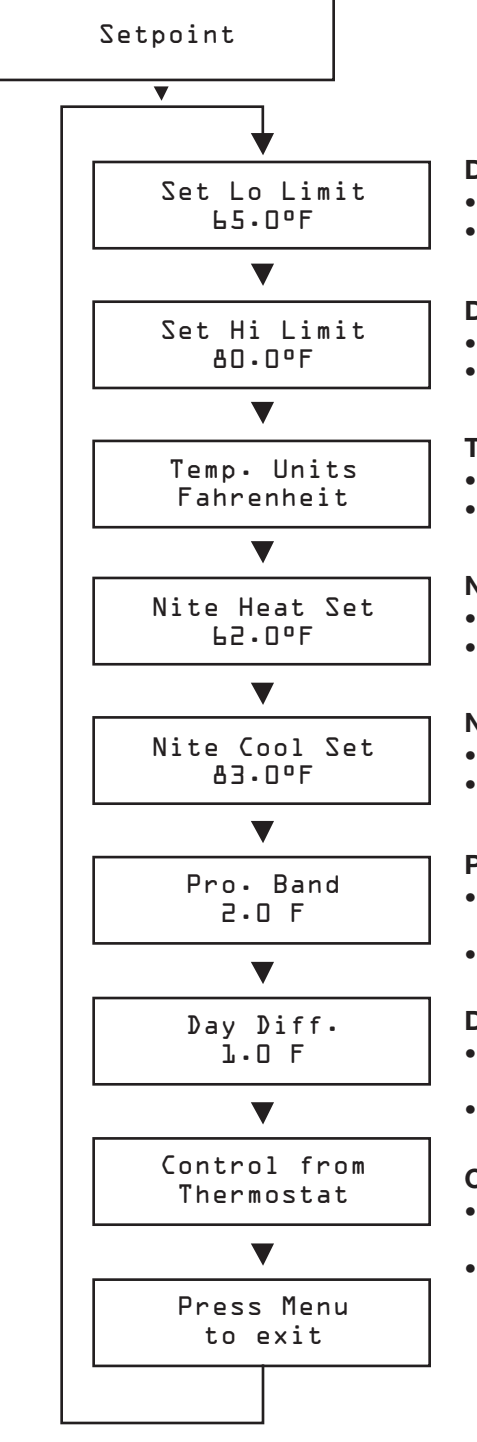

#### Day Setpoint Low Limit

- This is the lowest Setpoint allowed
- • Range: 10.0°F 100.0°F Default: 65.0°F

#### Day Setpoint High Limit

- This is the lowest Setpoint allowed
- • Range: 10.0°F 100.0°F Default: 80.0°F

#### Temperature Units

- Fahrenheit or Celsius
- Default: °F

#### Night Heat Setpoint

- UMC3 will maintain this heating setpoint when unoccupied
- Range:  $10.0^{\circ}F 100.0^{\circ}F$  Default:  $62.0^{\circ}F$

#### Night Cool Setpoint

- UMC3 will maintain this cooling setpoint when unoccupied
- • Range: 10.0°F 100.0°F Default: 83.0°F

#### Proportional Band

- The Proportional Band is the temperature range through which the controller calculates a 0-100% load.
- Range:  $0.5^{\circ}F 25.0^{\circ}F$  Default:  $2^{\circ}F$

#### Day Differential

- This is the maximum allowed "error" on either side of the room setpoint before the controller will enter its heating or cooling proportional bands
- Range:  $0.5^{\circ}F 25.0^{\circ}F$  Default:  $1.0^{\circ}F$

#### Control Source

- • Thermostat: Controller uses T-Stat temperature and setpoint to determine room load and control.
- Analog Input: Controller uses 0-10VDC inputs to determine room load and control

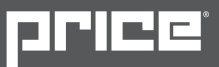

## Input Menu - Supply Air Temp and Neutral Mode

- Scroll through with the UP  $\left(\bigwedge$  and DOWN  $\left(\bigvee\right)$  buttons
- Press Enter to apply your changes  $(\Gamma)$
- Saving...... will display as your changes are applied

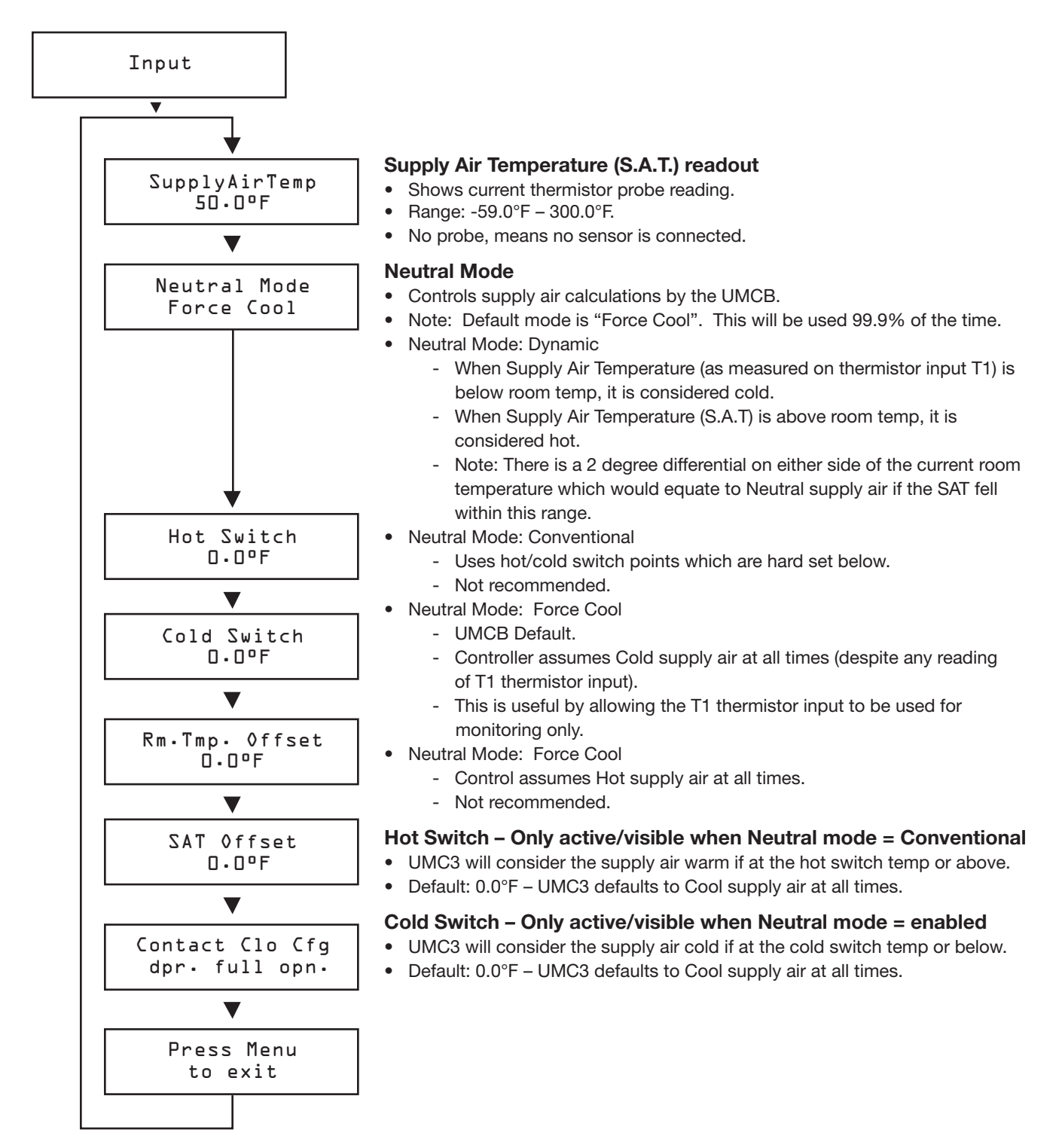

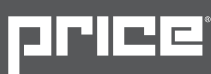

# Output Menu Fan - Setup of Fan Outputs

- Scroll through with the UP  $\left(\bigwedge$  and DOWN  $\left(\bigvee\right)$  buttons
- Press Enter to apply your changes  $(\Gamma)$
- Saving...... will display as your changes are applied

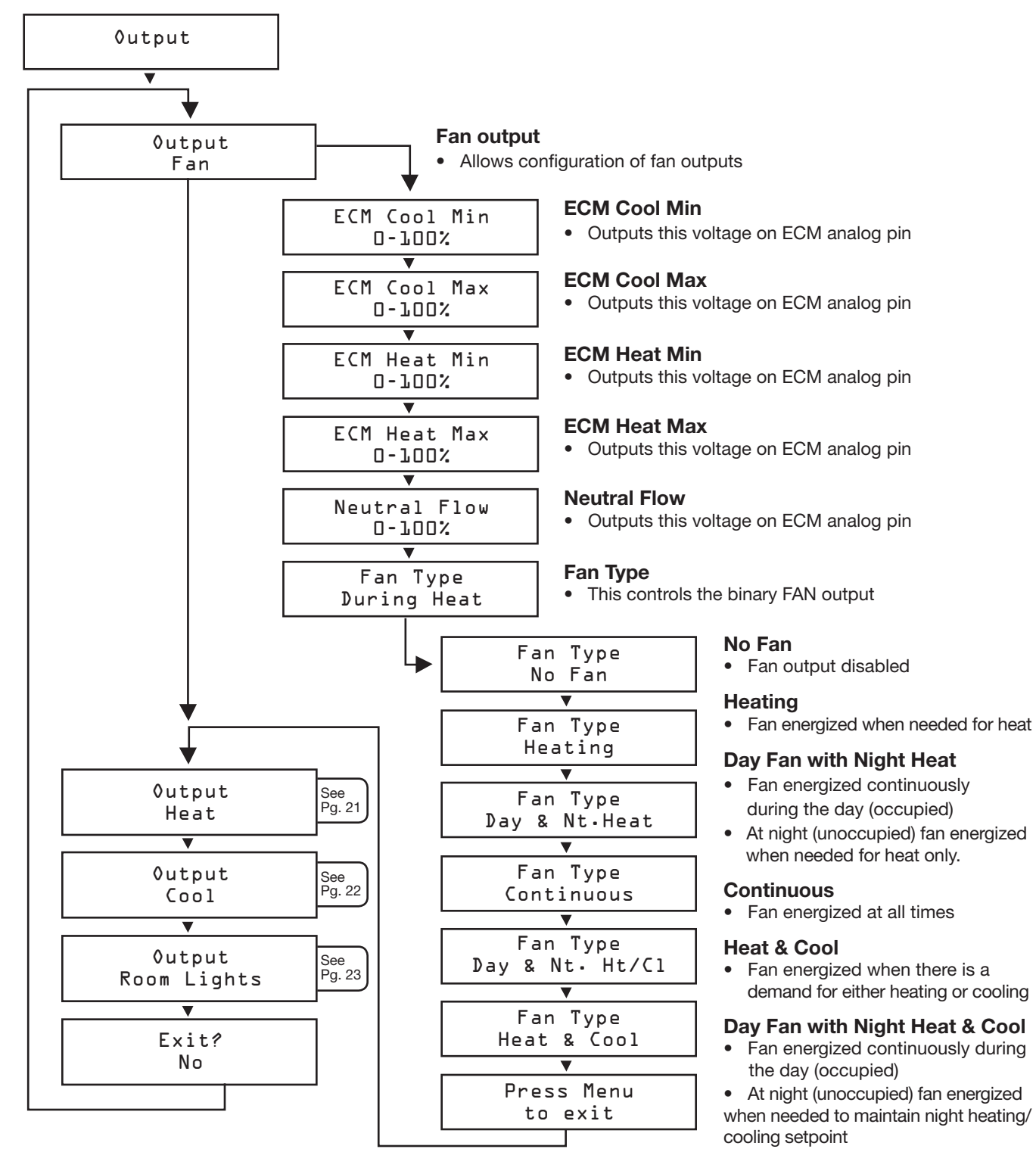

## Output Menu Heat - Setup of Heat Outputs

- Scroll through with the UP  $\left(\bigwedge$  and DOWN  $\left(\bigvee\right)$  buttons
- Press Enter to apply your changes  $(\Gamma)$
- Saving…… will display as your changes are applied

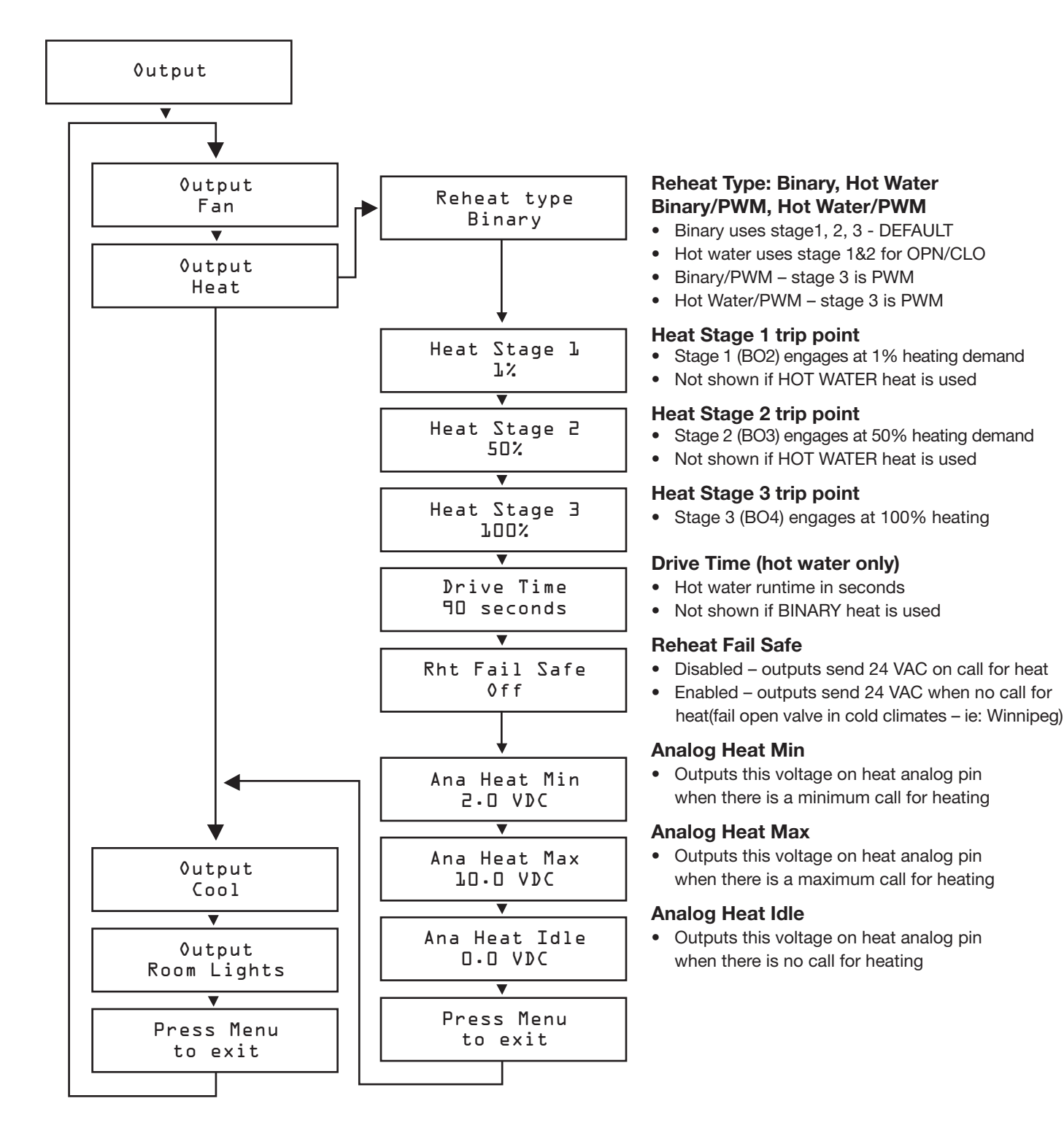

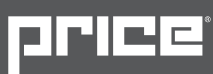

# Output Menu Cool - Setup of Cooling Outputs

- Scroll through with the UP  $\textcircled{\textsf{A}}$  and DOWN  $\textcircled{\textsf{F}}$  buttons
- Press Enter to apply your changes  $(\Gamma)$
- Saving...... will display as your changes are applied

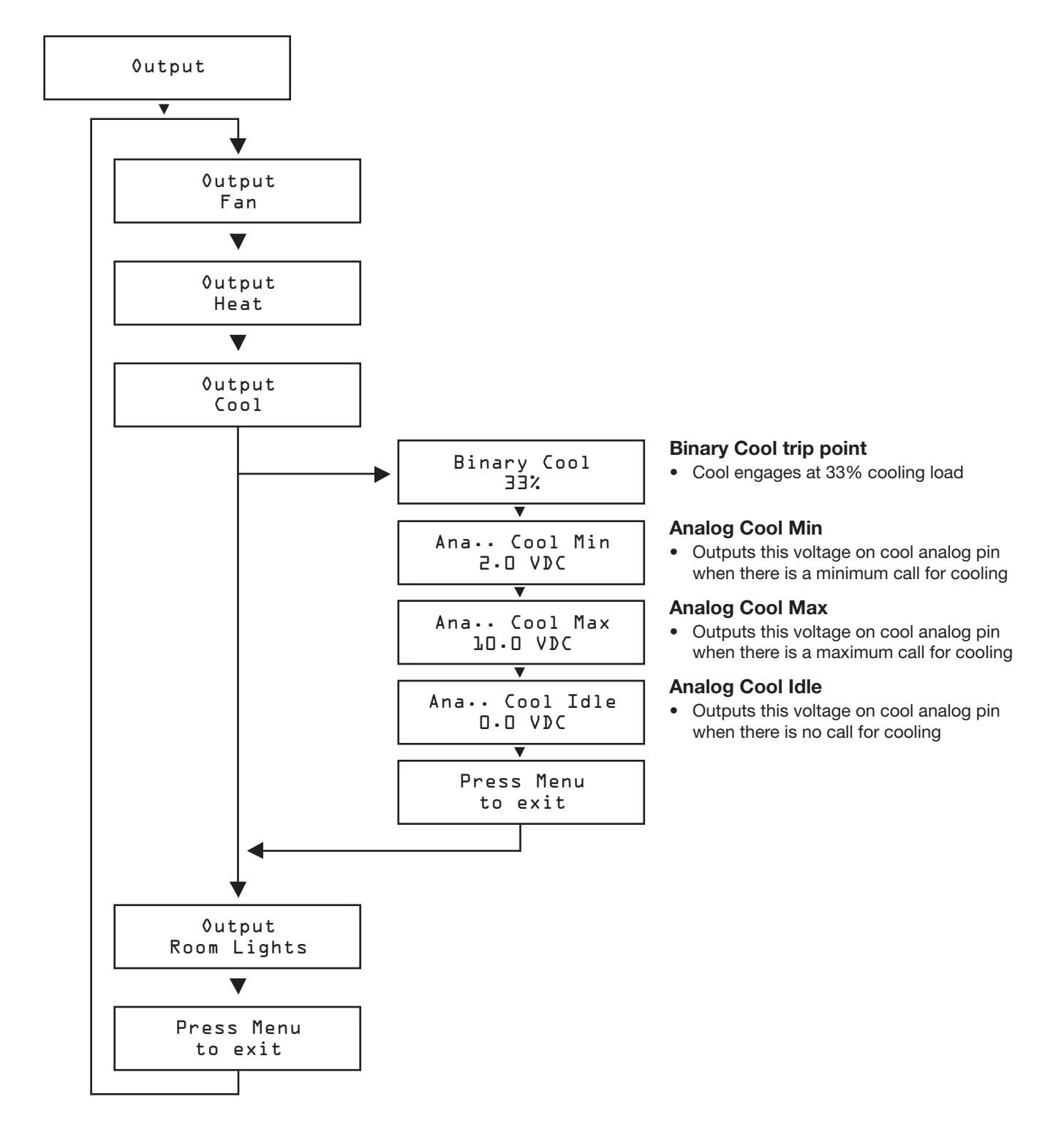

### Output Menu Room Lights - Setup of Lighting Output (Motion Thermostat Option only)

- Scroll through with the UP  $\textcircled{\textsf{A}}$  and DOWN  $\textcircled{\textsf{F}}$  buttons
- Press Enter to apply your changes  $(\Gamma)$
- Saving...... will display as your changes are applied

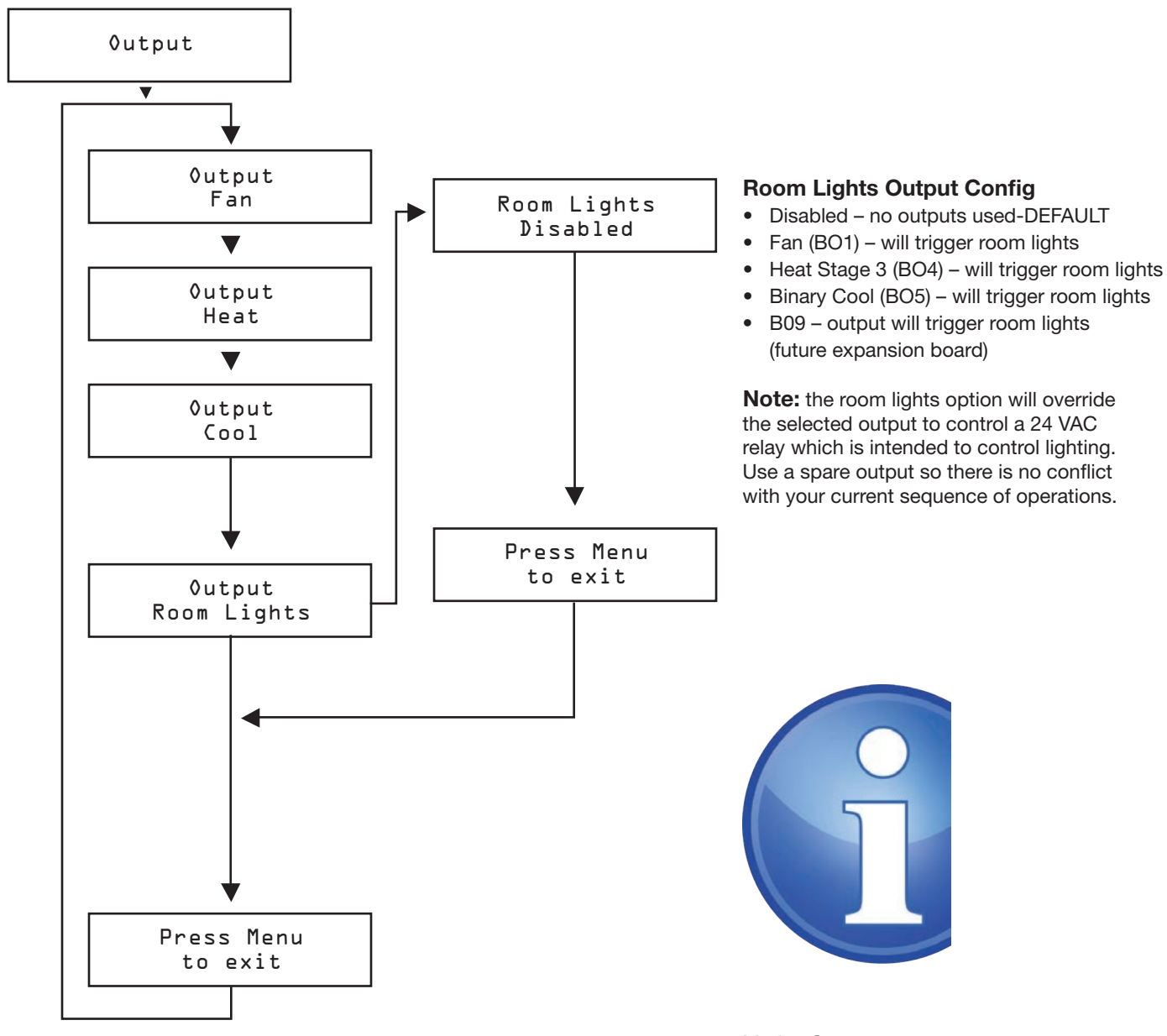

Motion Stat (PIC-TS-)MOTION

![](_page_21_Picture_0.jpeg)

# Address Menu - BACnet Addressing Setup

- Scroll through with the UP  $\textcircled{\textsf{A}}$  and DOWN  $\textcircled{\textsf{F}}$  buttons
- Press Enter to apply your changes  $(\Gamma)$
- Saving...... will display as your changes are applied

![](_page_21_Figure_6.jpeg)

![](_page_21_Figure_7.jpeg)

#### MAC address

- Hardware uses DIP switch on BACnet module for MAC address default - recommended
- Software uses STAT to set MAC address this OVERRIDES the hardware switches and could be confusing if you're not careful
- Note: the MAC address (range 1-99) is added to the device instance
- Example: MAC address = 1, Device instance =  $100 -$  total address for this UMCB would be 101.

#### Mac address

- Display current MAC address
- Note: DIP switches and software MAC address are only read on startup! See Device Instance below.

#### Device Instance

- This is the 'software' BACnet address & MUST be unique on your building site.
- Range:  $1 4,194,303$
- Note: After changing device instance the STAT will send a RESET command to the UMC3 to apply the ADDRESS changes. Addresses are only READ on startup, so after any changes you must reset the controller either via STAT (which is automatic) or cycle 24 VAC power.
- Note: Addresses are only read on startup to prevent a controller with faulty damaged/improperly set DIP switches from popping up all over a network, which would be extremely difficult to troubleshoot

#### Baud Rate

- This sets the BACnet MS/TP baud rate
- 9600 baud (all BACnet devices must at least support at least this speed) slowest
- 19200 baud
- 38400 baud
- 76800 baud (default baud rate for PRICE products) fastest

# Start Setup Menu - Start Options

- Scroll through with the UP  $\left(\bigwedge$  and DOWN  $\left(\bigvee\right)$  buttons
- Press Enter to apply your changes  $(\Gamma)$
- Saving…… will display as your changes are applied

![](_page_22_Figure_6.jpeg)

# BACnet Networking and Setup

#### Setting the MAC Address:

 • MAC Address:

MAC (media access control) must be UNIQUE on an MS/TP network segment within building. An installer setting up an MS/TP segment with 30 devices must ensure each device has a UNIQUE MAC address (Range 1-99). The MAC address is set with dip switches on the BACnet Module. This is the hardware setup for the MAC address. The MAC address can also be set in software, through the LCD thermostat. This option of setting the address through software is available when the controller is not accessible to the user (finished drywall ceiling for example).

![](_page_23_Figure_6.jpeg)

![](_page_23_Figure_7.jpeg)

![](_page_23_Picture_8.jpeg)

TECH TIP: Each device needs a unique MAC and device instance. All devices must be at the same baud rate. 24 VAC hot and common polarities are critical and must not be reversed on ANY devices! Reverse polarity will stop communication on that MS/TP segment.

![](_page_24_Picture_1.jpeg)

### Setting the Device Instance

 • Device Instance: 

 A device instance number identifies a device within an entire building, therefore giving it a unique number or address, much like a telephone ext. number. A building can have one telephone number, but all the extensions have a unique number to identify them. A device instance number would work the same way and must be unique throughout the building. The Device Instance number is user set through the LCD thermostat or the USB LINKER tool.

Below is a table defining how a device instance number is obtained. \*Note: Each device on a network segment must be set to run at the same speed or baud rate.

![](_page_24_Picture_279.jpeg)

**MAC** 

#### Example Device instance setup with default settings:

• MAC Address =  $4$  ( $4 \times 1 = 4$ ) – Set by DIP Switches on BACnet module, or through software.

Multiplier Multiplier Multiplier Address

```
		+
TIER 1 = 58 (58 \times 100 = 5800) - Set through software
		+
TIER 2 = 1 (1 x 10,000 = 10,000) – Set through software
		+
TIER 3 = 0 (0 x 1,000,000 = 1,000,000) – Set through software
 = 
 Final Device instance = 0,015,804
 Final Device instance = 
                             0 | 01 | 58 | 04
                           Tier3 
                                      Tier2 
                                                Tier1
```
# ∥طط

### Linker - USB Service Tool

![](_page_25_Figure_3.jpeg)

The Price USB LINKER is the interface that can be used with any of the Price thermostats for the UMCB. The LINKER connects to a laptop (not supplied) via a Type A USB A to B cable supplied by Price, and then connects to the service jack of the thermostat via an RJ-12 Cable supplied by Price. The laptop is required as a setup tool to setup up your parameters for your VAV application. If a laptop is not available, an LCD Thermostat can be purchased as an upgrade and used as a setup/balancing tool. The LCD Thermostat provides full functionality for setting up system parameters.

#### LCD Thermostat

Upgrade if laptop is not available

![](_page_25_Picture_7.jpeg)

![](_page_25_Picture_8.jpeg)

TECH TIP: When using a UMCB with a DIAL thermostat, the USB LINKER is one option for setting up the UMCB. Or you can purchase a single LCD thermostat (PIC-TS-LCD) and use that for setup. Remember all settings are stored in the UMCB, not the STAT!

# Troubleshooting

The following information is provided in the event that the Price Intelligent controller (PIC) does not appear to function properly after installation.

![](_page_26_Picture_150.jpeg)

# Troubleshooting - Continued

![](_page_27_Picture_149.jpeg)

![](_page_28_Picture_1.jpeg)

# Troubleshooting - Continued

![](_page_28_Picture_269.jpeg)

# Hardware Specifications

![](_page_29_Picture_309.jpeg)

![](_page_30_Picture_1.jpeg)

# Hardware Specifications - Continued

![](_page_30_Picture_51.jpeg)

### Notes:

![](_page_30_Picture_52.jpeg)

![](_page_31_Picture_0.jpeg)

![](_page_31_Picture_1.jpeg)

![](_page_31_Picture_2.jpeg)

![](_page_31_Picture_3.jpeg)

![](_page_31_Picture_4.jpeg)

![](_page_31_Picture_5.jpeg)

![](_page_31_Picture_141.jpeg)

**Product Improvement** is a continuing endeavour at Price. Therefore, specifications are subject to change without notice. Consult your Price Sales Representative for current specifications or more detailed information. Not all products may be available in all geographic areas.

All goods described in this brochure are warranted as described in the Limited Warranty shown at the web site www.price-hvac.com.

The Price catalog is available online at www.price-hvac.com

![](_page_31_Picture_10.jpeg)

WWW.price-hvac.com <sup>® Price is a registered trademark of Price Industries Limited. © 2012. Printed in Canada 2012</sup>